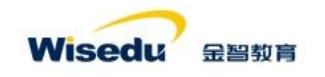

# 补考申请操作手册

#### 使用人员:学生

### Part1 前置工作准备

1、首先,登录学校教务门户网站 <https://jw.jnu.edu.cn/new/index.html>, 输入自 己的学号、登录密码。

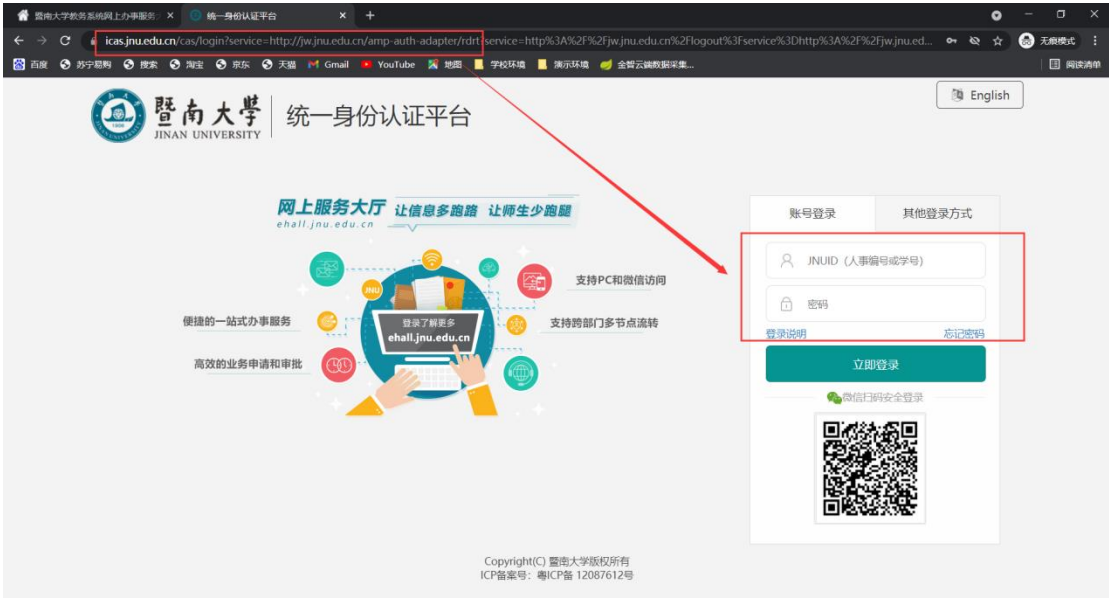

2、进入后, 使用搜索框搜索补考办理应用并进入。

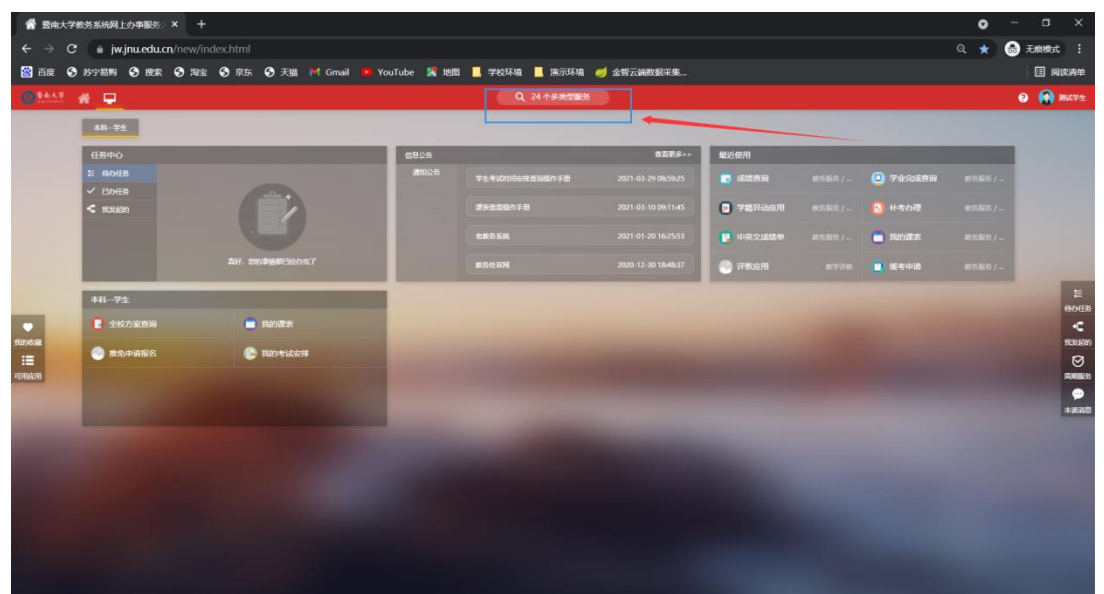

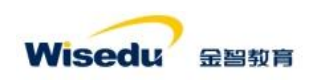

# Part2 补考报名

1、选择正确的学年学期下的批次进行补考报名。

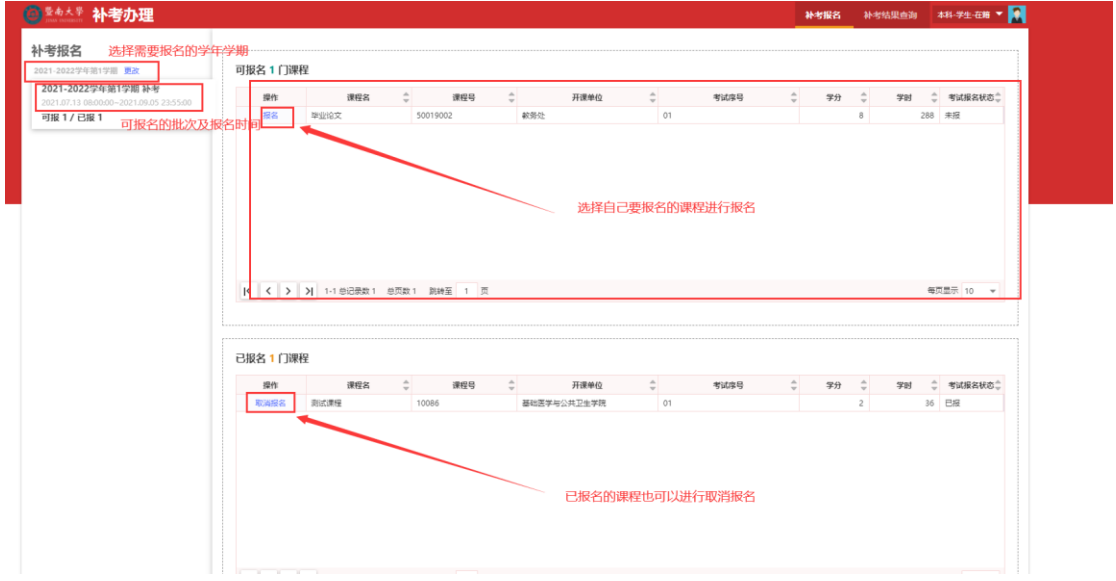

## Part3 补考结果查询

1、对自己报名并参加的补考课程进行成绩查询。

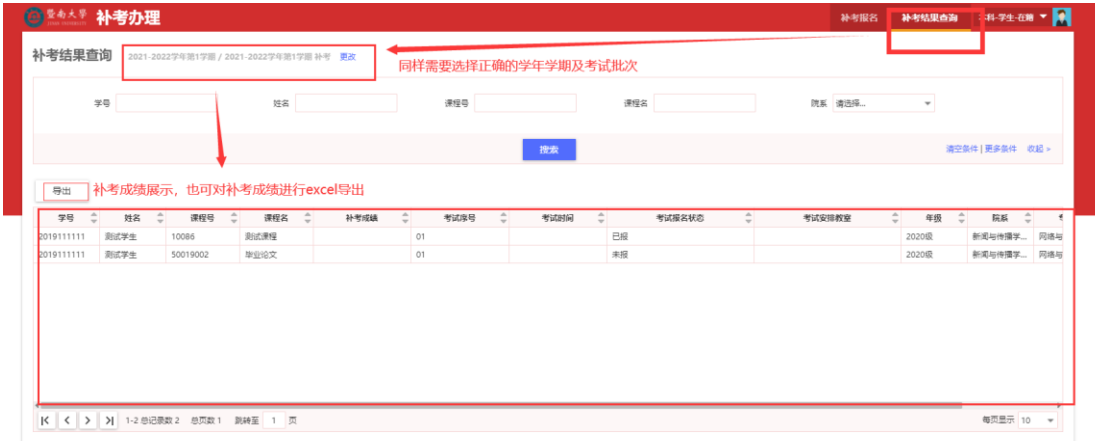

至此,补考报名及考试成绩查看结束。